## **How to show graph below map**

This how to assumes that you have already opened gpx or kml file in GPX Viewer. If you haven't opened it yet here is [How to open gpx or kml file](https://docs.vecturagames.com/gpxviewer/doku.php?id=docs:faq:how_to:open_file).

Below are step by step instructions how to show graph below map.

- 1. To show graph below map simply **tap** on desired track/route line for which you want to show graph.
- 2. Graph is shown below map if it contains some data. There are several types of data, but most basic are **elevation** and **speed**. If track/route does not contain these data no graph will be shown, just empty space with text **No data**.
- 3. To show other type of data on graph, just **tap** on **button** showing three bars in **bottom left corner**. It will show you dialog with selection of various data.
- 4. By tapping on graph you can show position on track/route line.
- 5. By tapping on two arrows button in **top right corner** of graph you can enable **scaling** of that graph. **Scaling** can be done by **double tapping and moving fingers**. By **single tapping** you can **move** that scaled graph.

Here is video showing following instructions above:

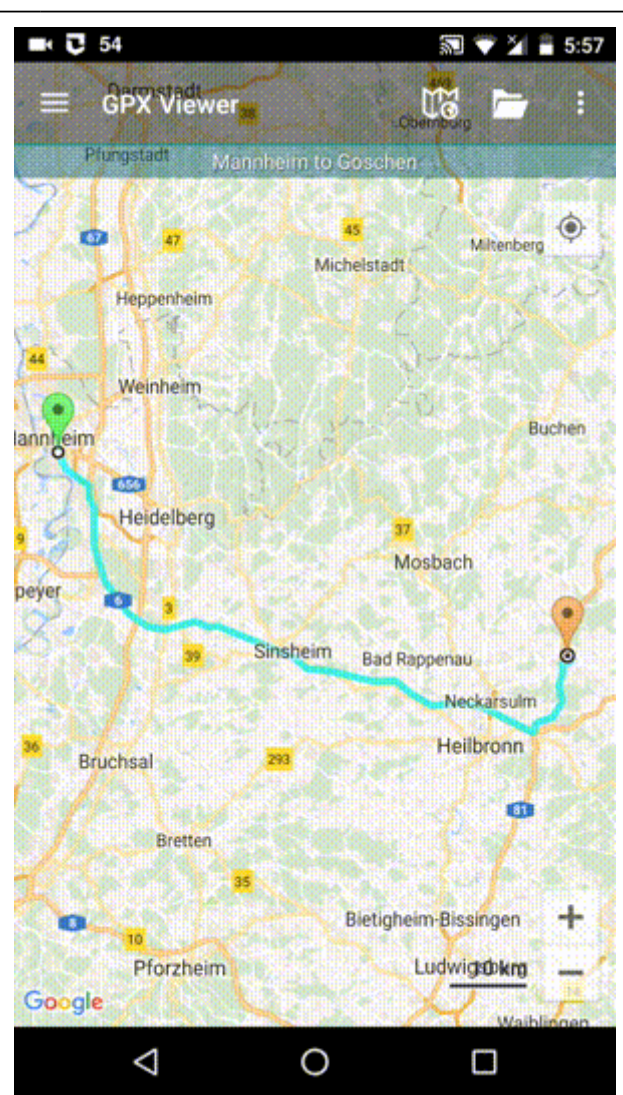

From:

<https://docs.vecturagames.com/gpxviewer/> - **GPX Viewer User Guide**

Permanent link: **[https://docs.vecturagames.com/gpxviewer/doku.php?id=docs:faq:how\\_to:graph\\_below\\_map&rev=1512148566](https://docs.vecturagames.com/gpxviewer/doku.php?id=docs:faq:how_to:graph_below_map&rev=1512148566)**

Last update: **2020/08/05 15:28**

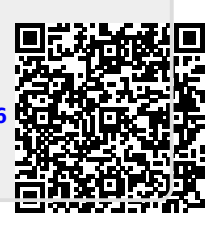